## **[Sign in to your PlayFootball Account](https://rego.qa-lets.playfootball.com.au/participant/find-products)**

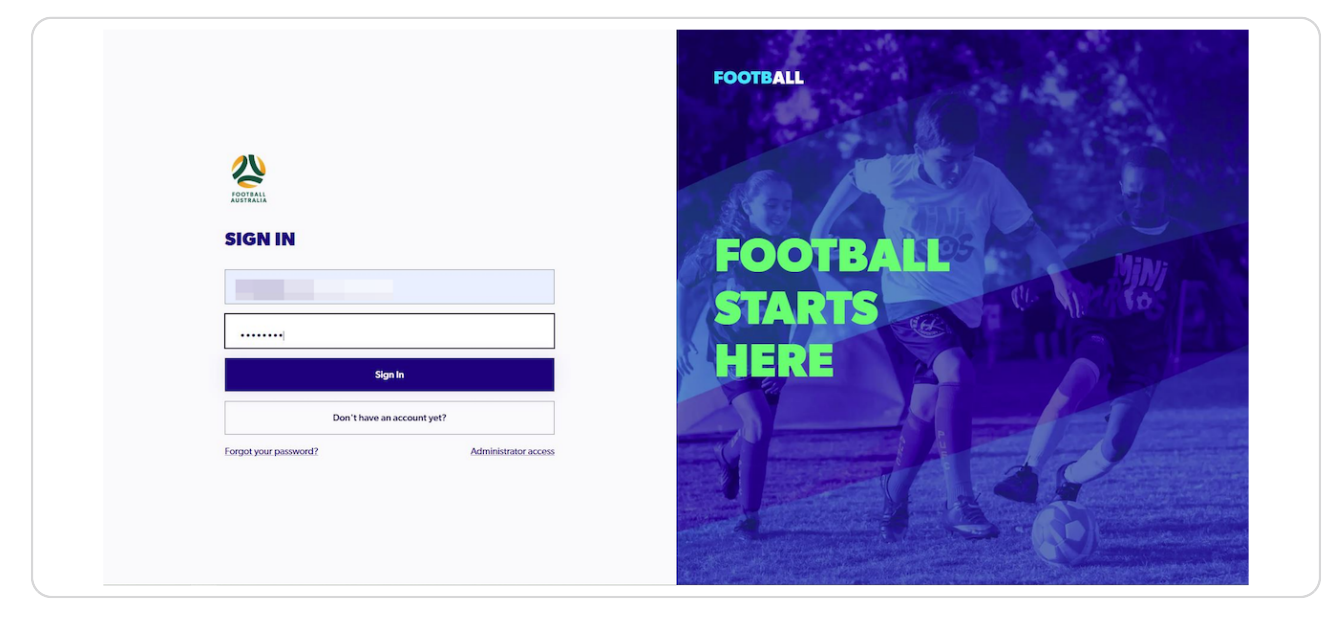

### **STEP 2**

## **Click on "Profile"**

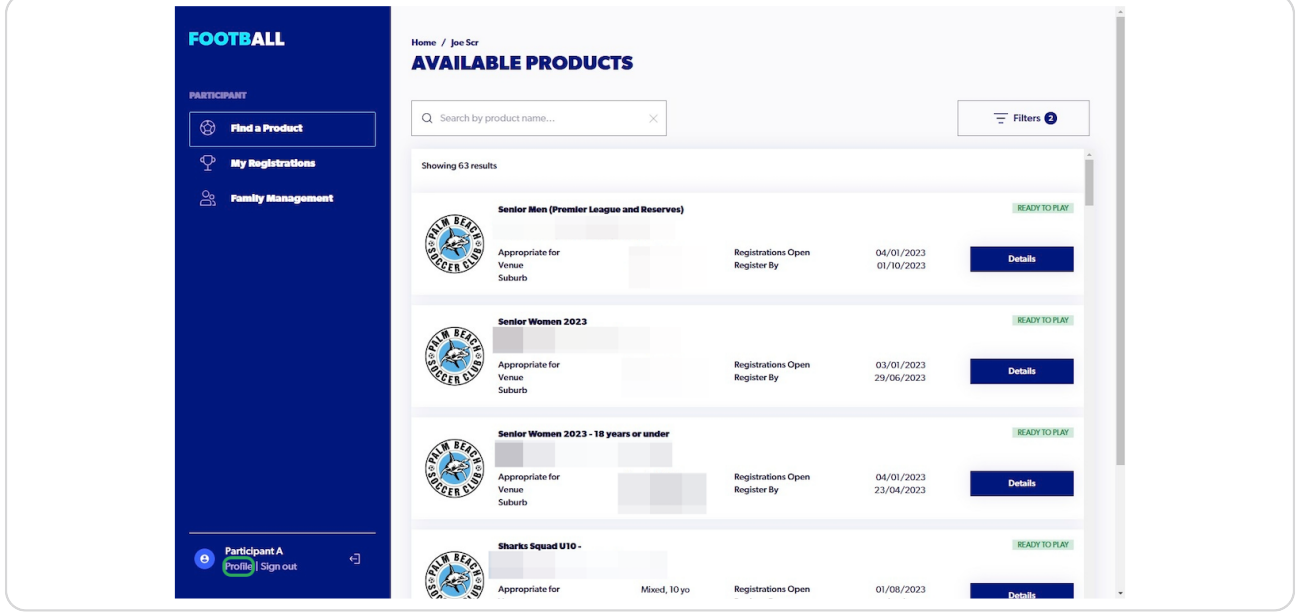

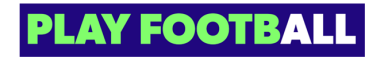

# **Click on "Supporting Documents**

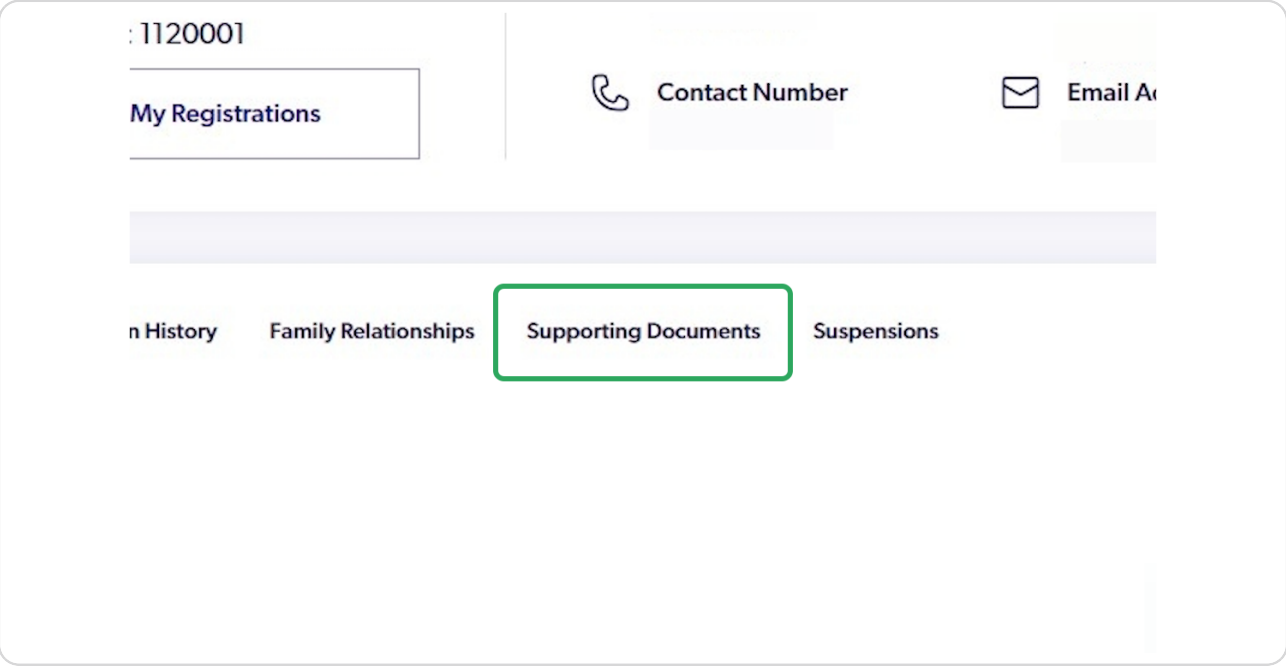

### STEP 4

## **Click on "Add New WWCC"**

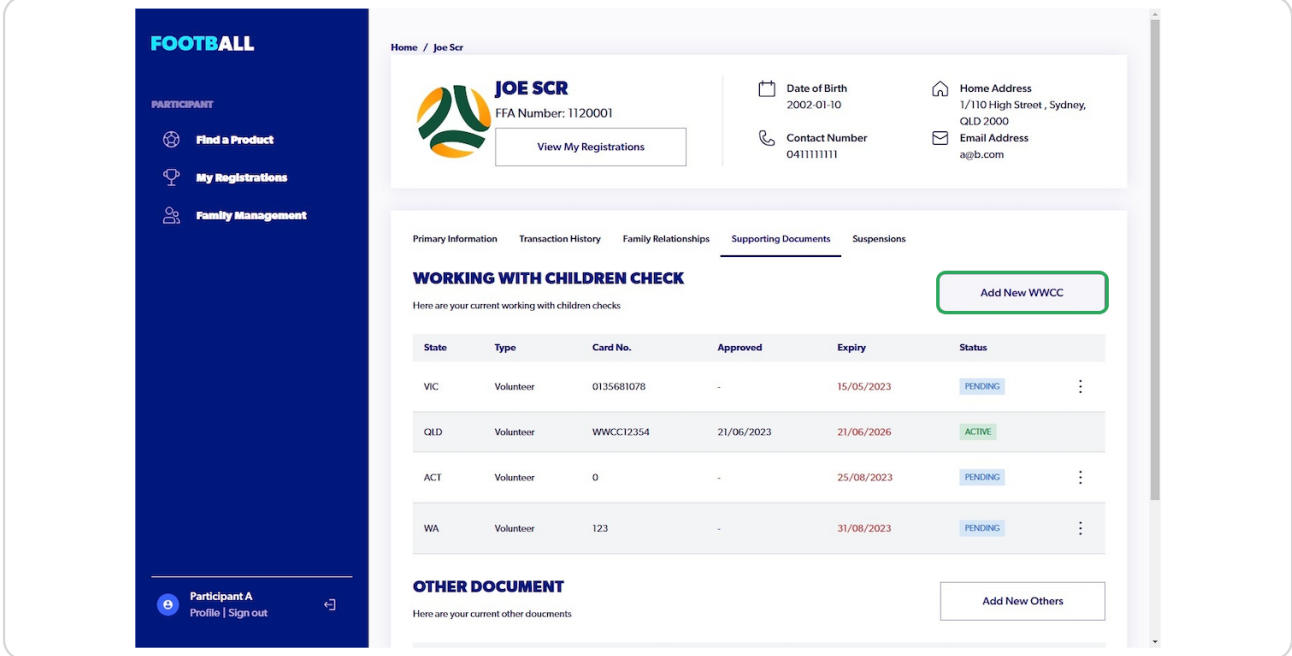

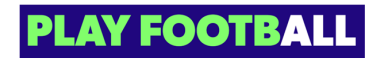

## **Click on "Select a state"**

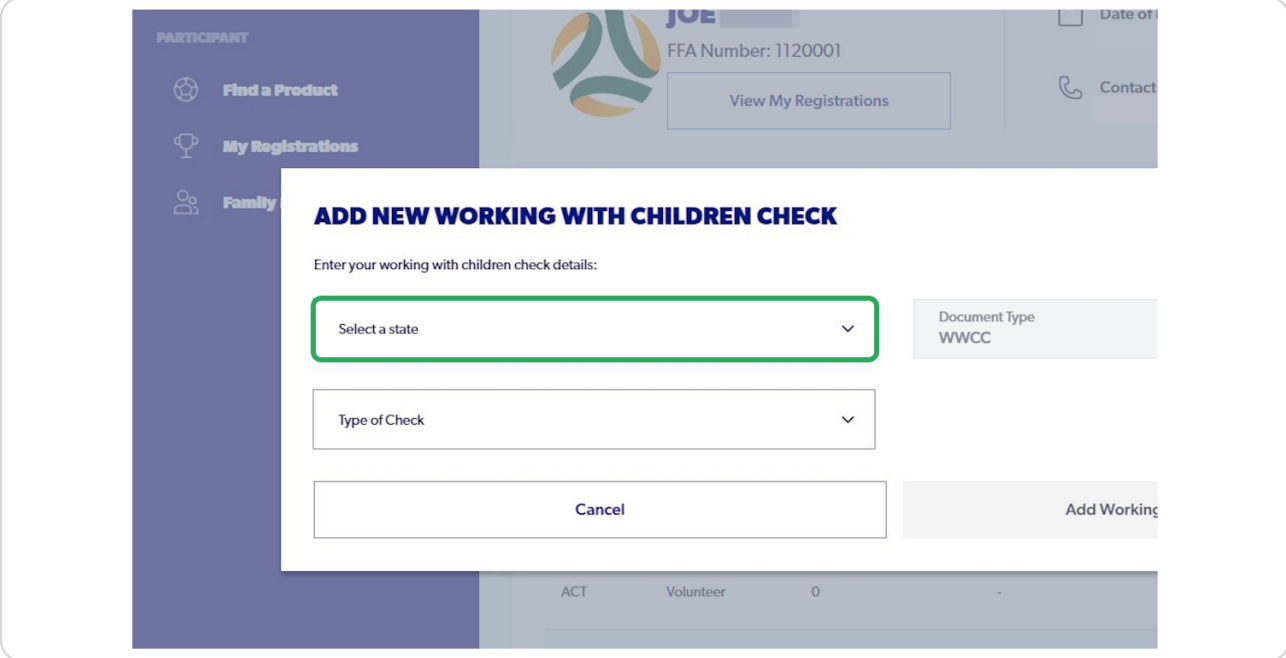

### STEP 6

# **Click on "Type of Check"**

![](_page_2_Picture_27.jpeg)

![](_page_2_Picture_6.jpeg)

![](_page_3_Picture_21.jpeg)

# Enter the Card Number and Issue/Expiry Dates

### STEP 8

## Click on "Upload a Working with Children Check Document"

![](_page_3_Picture_22.jpeg)

![](_page_3_Picture_6.jpeg)

Choose a Document or Image from your File

![](_page_4_Figure_2.jpeg)

### STEP<sub>10</sub>

## **Click on "Upload file"**

![](_page_4_Figure_5.jpeg)

![](_page_4_Picture_6.jpeg)

Click on "Add Working with Children Check"

![](_page_5_Picture_19.jpeg)

### **STEP 12**

Once the WWCC has been updated, you will see the following pop up

![](_page_5_Picture_20.jpeg)

![](_page_5_Picture_6.jpeg)

![](_page_6_Picture_0.jpeg)